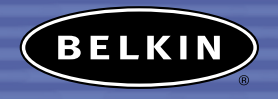

# **Adattatore USB Bluetooth™**

*Per collegare le periferiche e tutti gli apparecchi informatici senza usare i cavi* BELKIN

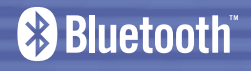

# **Manuale utente** F8T003 P74180ea

## **INDICE**

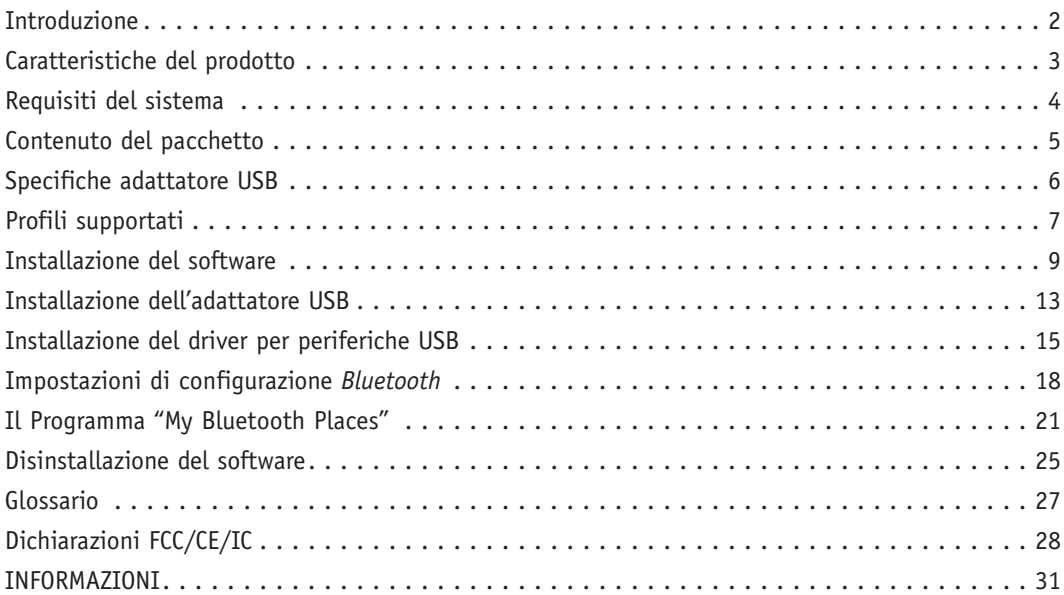

#### **INTRODUZIONE**

Grazie per aver acquistato questo adattatore *Bluetooth* USB (l'adattatore USB) realizzato con la tecnologia wireless Belkin per le applicazioni *Bluetooth*. Questo adattatore USB consente di impostare connessioni senza cavi tra il proprio PC dotato di porte USB e le periferiche che utilizzano la tecnologia wireless *Bluetooth*. L'adattatore USB è compatibile con tutte le periferiche certificate v1.-1 *Bluetooth* e consente di collegare senza cavi fino a sette altre periferiche contemporaneamente, funzionanti con la tecnologia *Bluetooth* come stampanti, PDA e telefoni cellulari . Ora potrete collegare le vostre periferiche e gli altri supporti informatici fino a 10 metri di distanza senza utilizzare alcun cavo, sia BELKIN che siate in casa, in ufficio o in viaggio. Possibilità di creare una connessione ad-hoc tra le periferiche senza dover configurare una rete.

Prima di installare ed iniziare ad utilizzare il nuovo adattatore USB, vi consigliamo di dedicare qualche minuto alla comprensione dei termini che incontrerete in questo documento. Troverete un breve Glossario a pagina 27 di questo manuale.

#### **CARATTERISTICHE DEL PRODOTTO**

L'adattatore USB è conforme alla versione standard 1.1 *Bluetooth* ed offre:

- Conformità alle attuali specifiche *Bluetooth* v1.1
- Alimentazione USB via bus: Non richiede alcun alimentatore esterno
- Supporta Microsoft<sup>®</sup> Windows<sup>®</sup> 98 SE, Me, 2000, e XP
- Compatibile con Mac<sup>®</sup> OS X v10.2 e superiore\*
- Funziona fino a 10 m di distanza
- Connessioni da punto a multipunto
- Supporta velocità di trasferimento dei dati che raggiungono i 721Kbps
- Protezione integrata: crittografia di sicurezza ed autenticazione fino a 128 bit
- Compatibilità con i computer desktop e portatili dotati di porte USB

\*Driver e software per Mac OS X sono forniti dalla Apple® .

#### **REQUISITI DEL SISTEMA**

## **Requisiti del sistema per PC**

- Computer PC compatibile e CPU con una velocità da 200 MHz e oltre
- Memoria: 64MB o oltre, 128MB consigliata
- Una porta USB disponibile, standard USB 1.1
- Windows 98 SE, Me, 2000, e XP

#### **Requisiti del sistema per Mac®**

- Una porta USB disponibile, standard USB 1.1
- Mac OS X v10.2 e superiore\*

\*Driver e software per Mac OS X sono forniti dalla Apple.

## **CONTENUTO DEL PACCHETTO**

- Adattatore USB *Bluetooth*
- CD-ROM per l'installazione del software e di documentazione
- Manuale utente
- Guida di installazione rapida
- Cartolina di registrazione

#### **SPECIFICHE ADATTATORE USB**

Conformità *Bluetooth*: Versione 1.1 Frequenza d'esercizio: da 2,4 a 2,4835GHz Potenza erogata: 0 dBm, Classe 2 Frequenza dati: 723/57,6Kbps Funzionamento: Master/Slave: Stabilità di frequenza: +/- 10PPM Tipo di antenna: Interna

Peso: 9q Temperatura d'esercizio: da 0 a 70 gradi Celsius

Interfaccia fisica: USBUHCI/OHCI conforme 1.1 Sensibilità: <0.1% BER a -70 dBm Distanza d'esercizio: 10 metri di raggio al coperto Topologia della rete: Da punto a multipunto Supporto pacchetto: Pacchetto a 1/3/5 slot Indicatore LED: Acceso /Movimento dati Dimensioni: 57mm (lung) x 24mm (largh) x 10mm (alt)

Temperatura di conservazione:

Tensione erogata: 5,0 V DC (USB) Corrente nominale: 100mA

Umidità: 10-90 % (non condensante) Profili di supporto: Service Discovery (Rilevazione dei servizi), File Transfer (Trasferimento dei file), LAN Access (Accesso LAN), Serial Port (Porta seriale), DUN, Generic Object Exchange (Scambio oggetti generico), Business Card (Biglietto da visita), Push, Pull & Exchange, FAX, Sincronizzazione

da -30 a 85 gradi Celsius

Sistemi operativi supportati: Windows 98 SE, Me, 2000, e XP

Mac OS X v10.2 e superiore\*

*Le specifiche sono soggette a variazioni senza obbligo di preavviso. \*Driver e software per Mac OS X sono forniti dalla Apple.*

6

## **PROFILI SUPPORTATI**

I servizi supportati dall'Adattatore USB sono definiti "Profili". I profili disponibili comprendono:

- Accesso generico
- Service Discovery (Rilevazione dei servizi)
- Porta seriale
- Accesso LAN
- Connessione in rete mediante accesso remoto
- Generic Object Exchange (Scambio oggetto generico)
- Object Push
- Trasferimento file
- Sincronizzazione
- FAX

#### **PROFILI SUPPORTATI**

Questo adattatore USB consente di eseguire le seguenti operazioni, senza cavi:

- Trasferire i file
- Accedere alle connessione in rete mediante accesso remoto
- Collegarsi alle reti locali (LAN)
- Esequire una sessione ActiveSync®
- Collegarsi alle porte seriali
- Scambiare dati PIM
- Inviare o scambiare biglietti da visita

Le funzioni base del servizio *Bluetooth* Neighborhood comprendono:

- Device Discovery (Rilevazione delle periferiche)
- Service Discovery (Rilevazione dei servizi)
- Impostazione dei collegamenti con le periferiche remote

## **Installazione del software per Windows 98 SE, Me, 2000, e XP**

Per installare il software per l'adattatore USB, seguire le istruzioni indicate di seguito:

*Nota: il processo di installazione per Windows XP potrebbe sembrare leggermente diverso da Windows 98 SE, Me, e 2000.*

#### *Nota: non inserire l'adattatore USB nella porta prima di eseguire l'installazione del software.*

- **1.** Inserire il CD-ROM di installazione del software nell'apposito drive del PC.
- **2.** Compare la finestra "Software InstallShield Wizard" (Installazione guidata del software). Fare clic su "Next" (Avanti) per avviare il processo di installazione.

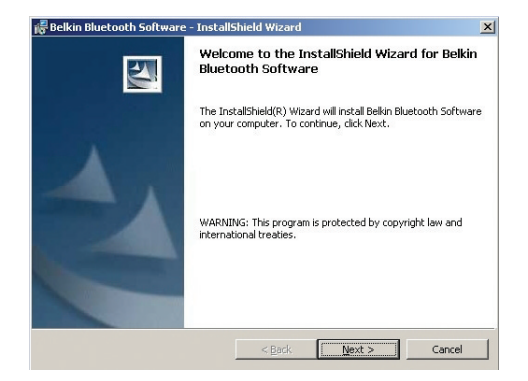

**3.** Scegliere "I accept the terms in the license agreement"(Accetto le condizioni nel contratto di licenza) per confermare l'adesione al contratto. Fare clic su "Next" (Avanti).

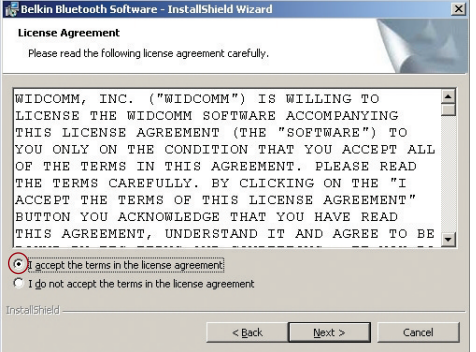

**4.** Indicare il nome della periferica e selezionare il tipo di computer nel quale si sta installando il proprio adattatore USB. Fare clic su "Next"(Avanti).

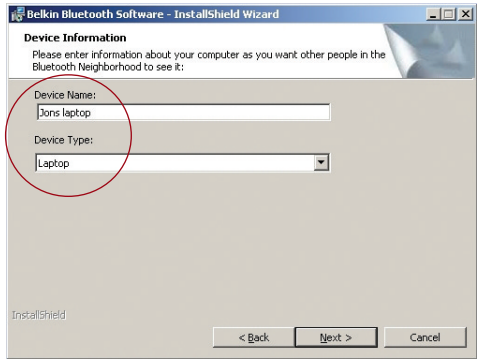

**5.** Specificare la destinazione nella quale il software ed il driver saranno installati nel proprio disco fisso. E' consigliabile installare il software ed il driver nella directory predefinita "C:\Program Files\belkin\Bluetooth Software". Fare clic su "Next" (Avanti).

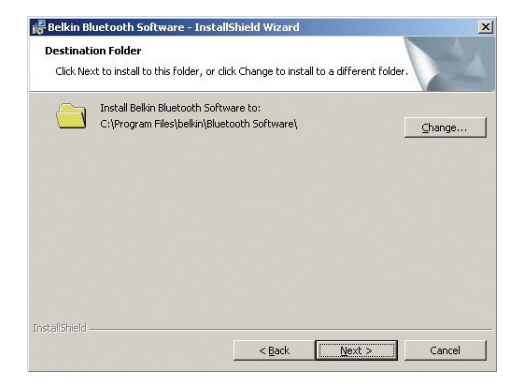

**6.** Confermare che il software della periferica ed il driver sono pronti per essere installati e fare clic su "Install"(Installa).

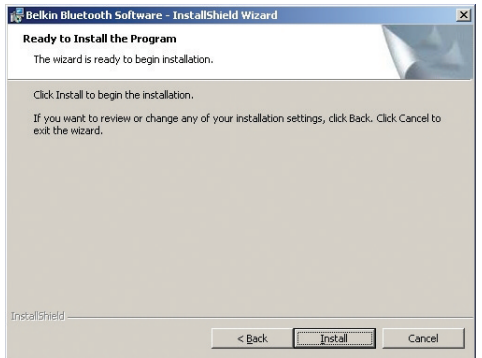

*Nota: se in un qualsiasi momento durante il processo di installazione compare il messaggio "Driver Signature Notice"(Segnalazione di firma driver), fare clic su "Yes"(Sì) o "OK" per continuare il processo di installazione.*

**7.** Confermare il completamento dell'installazione, fare clic su "Finish" (Fine) e riavviare il sistema.

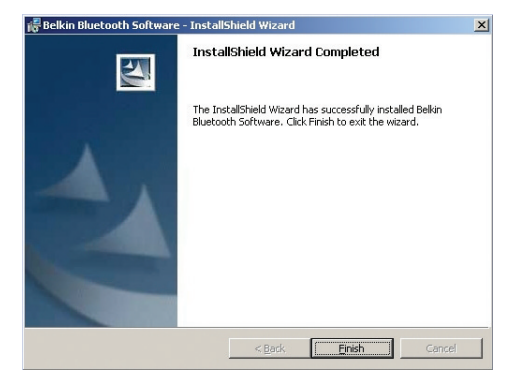

#### **INSTALLAZIONE DELL'ADATTATORE USB**

*Nota: l'adattatore USB è sensibile all'elettricità statica, che può danneggiare i suoi delicati componenti elettronici. Per proteggere la propria periferica, toccare sempre la struttura in metallo del computer prima di manipolare l'adattatore USB. In questo modo, qualsiasi potenziale scarica elettrica sarà liberata a terra. Evitare di toccare il connettore in metallo durante la manipolazione dell'adattatore USB. Stando in un ambiente secco o attraversando un pavimento in moquette potreste caricarvi di energia elettrostatica.*

Collegare l'adattatore USB direttamente ad un connettore USB di tipo A disponibile sul computer desktop o notebook.

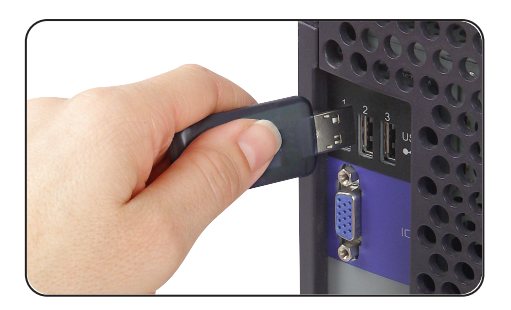

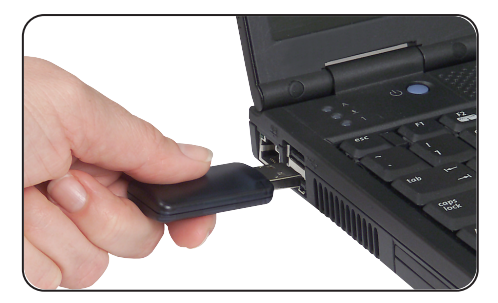

#### **INSTALLAZIONE DELL'ADATTATORE USB**

*Nota: l'adattatore USB è dotato di una potente antenna che offre un rendimento ottimale della radio. In alcune situazioni, il collegamento diretto all'adattatore USB sul retro del PC desktop non è il punto ideale perché l'antenna possa diffondere il proprio segnale radio. In questi casi, consigliamo di utilizzare il cavo di prolunga USB (n. art. Belkin F8T050) fornito per collegare l'adattatore USB in un punto più adatto a diffondere i segnali radio.*

#### **INSTALLAZIONE DEL DRIVER PER PERIFERICHE USB**

**1.** Dopo aver installato il software e riavviato il sistema, inserire l'adattatore USB in una porta USB disponibile. Il sistema dovrebbe registrare una nuova periferica USB trovata. Fare clic su "Next" (Avanti).

*Nota: in alcuni computer, l'installazione dell'hardwar USB avviene automaticamente e le fasi di installazione 1-5 non sono necessarie.*

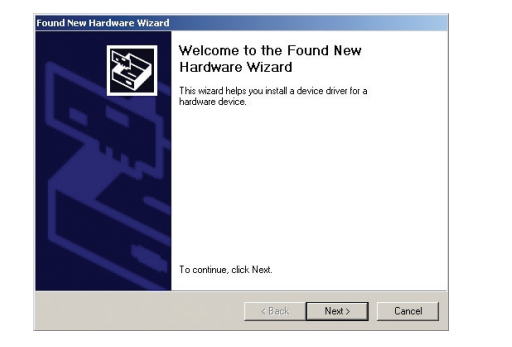

**2.** Selezionare "Search for a suitable driver for my device"(Cerca un driver adatto per la mia periferica". Fare clic su "Next" (Avanti).

*Nota: se si riceve un avviso di firma periferica Microsoft, fare clic su "Continue" (Continua) per completare il processo di installazione.*

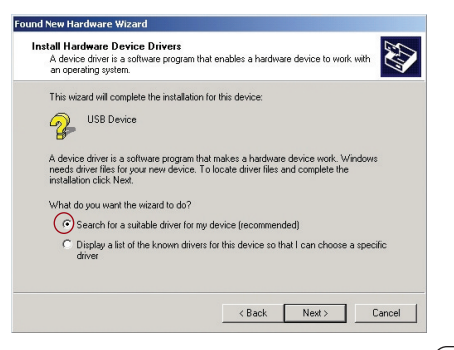

#### **INSTALLAZIONE DEL DRIVER PER PERIFERICHE USB**

**3.** Selezionare "Specify a Location"(Seleziona una destinazione) e fare clic su "Next"(Avanti). Sfogliare fino a trovare la posizione del driver periferica "C:\Program Files\Belkin\Bluetooth Software\bin\"; quindi fare clic su "OK".

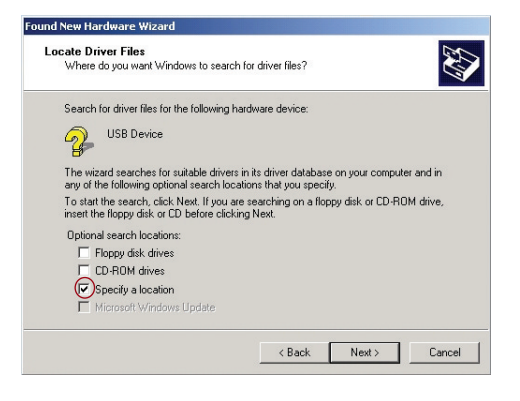

**4.** Confermare che il driver per la periferica è stato trovato e fare clic su "Next"(Avanti).

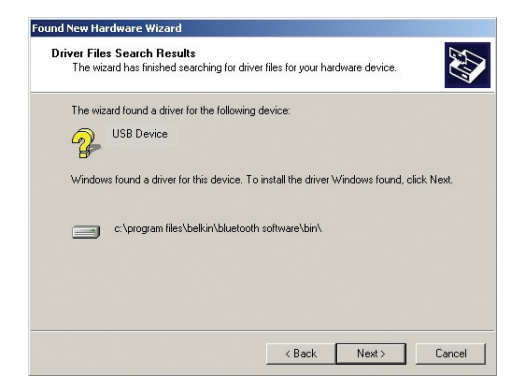

#### **INSTALLAZIONE DEL DRIVER PER PERIFERICHE USB**

**5.** Compare una finestra che conferma il completamento dell'installazione del driver, fare clic su "Finish" (Fine).

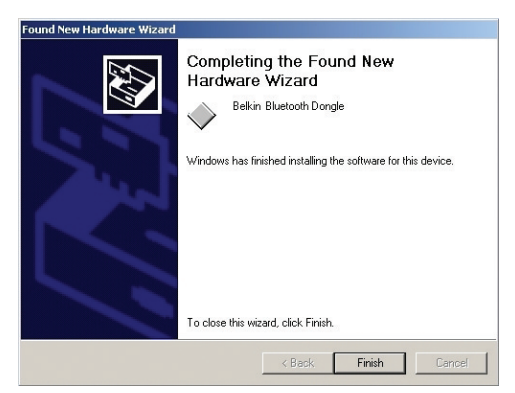

**6.** Nel desktopo dovrebbe comparire "My Bluetooth Places". Il processo di installazione è terminato.

#### **IMPOSTAZIONI DI CONFIGURAZIONE BLUETOOTH**

Nel file "Help" (Guida) del programma "My Bluetooth Places" sono presenti diversi servizi *Bluetooth* e le spiegazioni di ciascun servizio.

Per personalizzare le impostazioni di configurazione del software *Bluetooth* per i sistemi operativi di Windows, seguire le istruzioni descritte di seguito:

**1.** Fare clic con il tasto destro del mouse sull'icona *Bluetooth* che si trova nel lato destro della barra delle applicazioni dello schermo. La finestra "Bluetooth Configuration"(Configurazione *Bluetooth*) compare per consentire di personalizzare le impostazioni di configurazione di "Explore"(Esplora), "Setup"(Installazione) , o "Services"(Servizi). Nel menu "Setup"(Installazione) sono previste due voci estese: "Security"(Protezione) e "Configuration"(Configurazione).

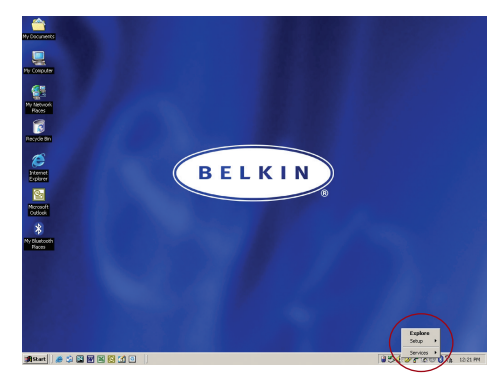

#### **IMPOSTAZIONI DI CONFIGURAZIONE BLUETOOTH**

- **2.** Fare clic su "Configuration" (Configurazione).
	- **a)** La linguetta "General"

(Informazioni generali) dell'opzione "Configuration" (Configurazione) consente di personalizzare il nome dell'utente della periferica, il tipo ed il tipo di protezione.

- **b)** La linguetta "Accessibility" (Opzioni di accesso) consente di specificare le periferiche individuali che possono accedere al computer dell'utente.
- **c)** La linguetta "Discovery" (Rilevazione) consente di specificare le periferiche individuali, il tipo o la classe di periferica alla quale può accedere il computer dell'utente.

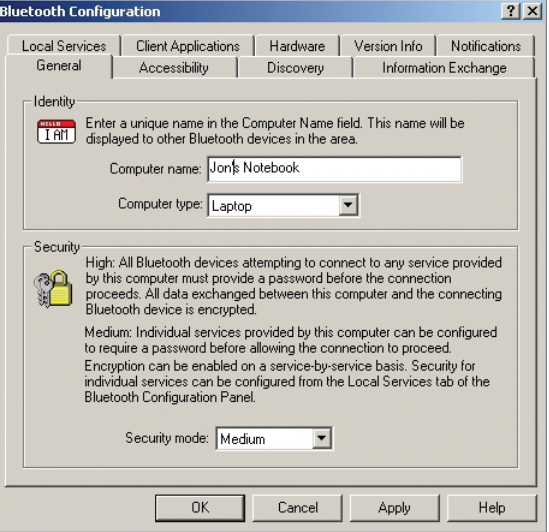

#### **IMPOSTAZIONI DI CONFIGURAZIONE BLUETOOTH**

- **d)** La linguetta "Information Exchange"(Scambio informazioni) consente di specificare la posizione dei diversi tipi di file.
- **e)** La linguetta "Local Services" (Servizi locali) indica i servizi resi disponibili da questo computer per gli altri computer.
- **f)** La linguetta "Client Applications" (Applicazioni Client) indica le proprietà di ciascuna applicazione.
- **g)** La linguetta "Hardware" indica le informazioni sulla periferica relative all'hardware dell'utente.
- **h)** La linguetta "Version info" (Info versione) indica la versione del modulo del componente software dell'utente.
- **i)** La linguetta "Notifications" (Avvisi) consente di associare un suono (file Windows \*.wav) con alcuni eventi specifici di *Bluetooth*.

Il programma "My Bluetooth Places" offre un modo rapido e veloce per eseguire diversi servizi applicativi mediante le connessioni *Bluetooth*. Nel file "Help" (Guida) del programma "My Bluetooth Places" sono presenti diversi servizi *Bluetooth* e le spiegazioni di ciascun servizio.

#### **Servizi Bluetooth**

**Connessione in rete mediante accesso remoto:** Consente ad un computer (in qualità di client) di stabilire una connessione wireless *Bluetooth* con una periferica *Bluetooth* (in qualità di server) per accedere al servizio modem del server ad Internet.

**Seriale generica:** consente ad un computer (in qualità di client) di stabilire una connessione wireless *Bluetooth* con una periferica *Bluetooth* (in qualità di server) utilizzando una connessione seriale provvisoria affinché le applicazioni legacy possano sfruttare la connessione *Bluetooth*.

**Accesso LAN:** consente ad un computer (in qualità di client) di stabilire una connessione wireless *Bluetooth* con una periferica *Bluetooth* (in qualità di server) per accedere al servizio di rete LAN collegato del server.

**Fax Client:** consente ad un computer (in qualità di client) di stabilire una connessione wireless *Bluetooth* con una periferica *Bluetooth* (in qualità di server) per sfruttare il servizio fax previsto dal server.

**FTP:** consente ad un computer (in qualità di client) di stabilire una connessione wireless *Bluetooth* con una periferica *Bluetooth* (in qualità di server) per eseguire operazioni file system.

**Inbox:** consente ad un computer (in qualità di client) di stabilire una connessione wireless *Bluetooth* con una periferica *Bluetooth* (in qualità di server) per inviare file, come biglietti da visita, messaggi e-mail ecc. mediante le operazioni PIM (manager delle informazioni personali).

**Sincronizzazione OBEX IrMC:** Consente ad un computer (in qualità di client) di stabilire una connessione wireless *Bluetooth* con una periferica *Bluetooth* (in qualità di server) per sincronizzare la rubrica di posta delle due periferiche.

#### **Per utilizzare il programma "My Bluetooth Places", seguire le istruzioni riportate di seguito:**

- **1.** Fare clic su "My Bluetooth Places" dal proprio schermo. All'interno della finestra compaiono tre icone: "My Device", "Entire Bluetooth Neighborhood", e "Add Bluetooth Connection".
- **2.** Fare clic su "My Device" per vedere quali dei propri servizi applicativi sono disponibili per le altre periferiche. Le icone senza la "X" indicano i servizi *Bluetooth* disponibili.

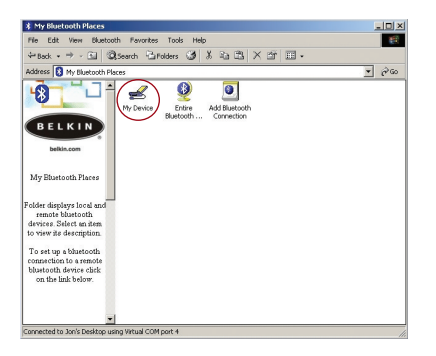

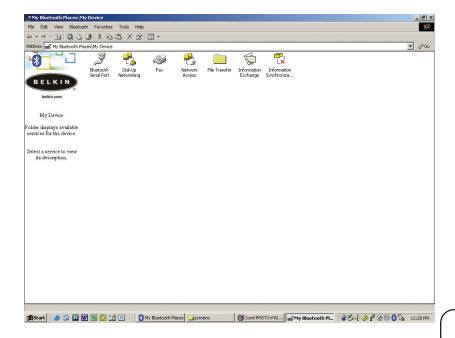

- **3.** Fare clic su "Entire Bluetooth Neighborhood" dalla finestra"My Bluetooth Places" per cercare le periferiche disponibili. Una volta rilevate le periferiche *Bluetooth*, nel proprio schermo vengono visualizzate le icone con i rispettivi nomi delle periferiche. E' possibile iniziare la ricerca delle periferiche selezionando "Bluetooth" dalla barra degli strumenti della finestra "Entire Bluetooth Neighborhood".
- **4.** Fare clic su ogni periferica disponibile, ad esempio su una periferica chiamata "Jon's Desktop", per vedere quali sono i servizi disponibili. Fare doppio clic su ciascuna icona per avviare i vari servizi.

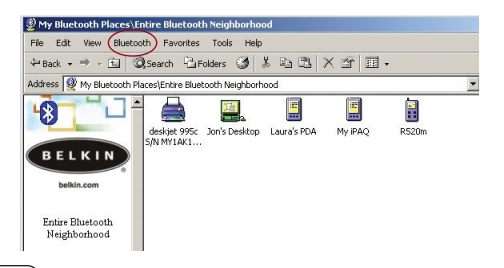

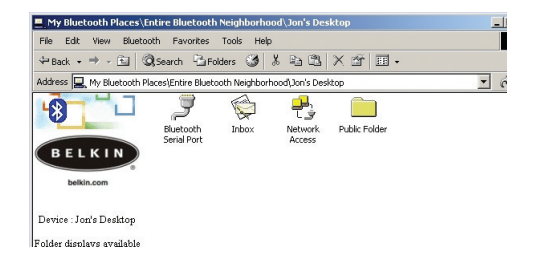

Questa sezione riporta le istruzioni per disinstallare il software necessario per utilizzare l'Adattatore USB.

- **1.** Inserire il CD fornito con l'Adattatore USB.
- **2.** La "InstallShield Wizard" (Installazione guidata) dovrebbe caricarsi automaticamente. In caso contrario, sfogliare le opzioni disponibili il Belkin Bluetooth Software - InstallShield Wizard  $x1$ nel CD ed eseguire il file "Setup.exe".
- **3.** Ora dovrebbe apparire la finestra "InstallShield Wizard" (Installazione guidata). Fare clic su "Next" (Avanti).

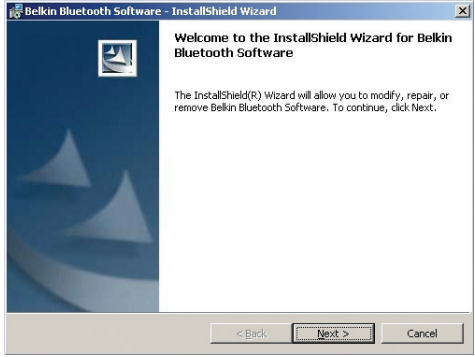

**4.** Fare clic su "Remove" (Rimuovi) per avviare il programma UninstallShield Wizard (Disinstallazione guidata) e rimuovere il software dal proprio PC.

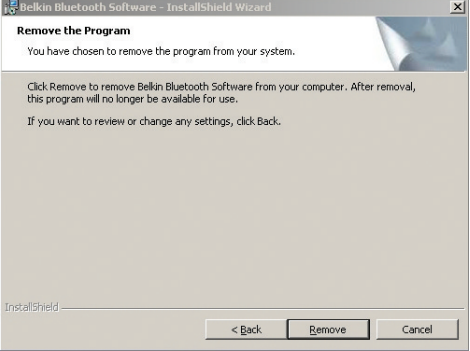

**5.** Fare clic su "Finish"(Fine) per completare la disinstallazione.

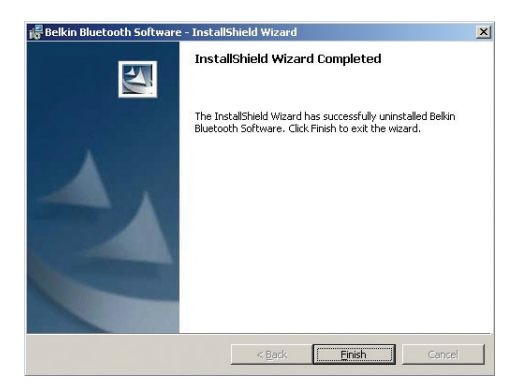

## **GLOSSARIO**

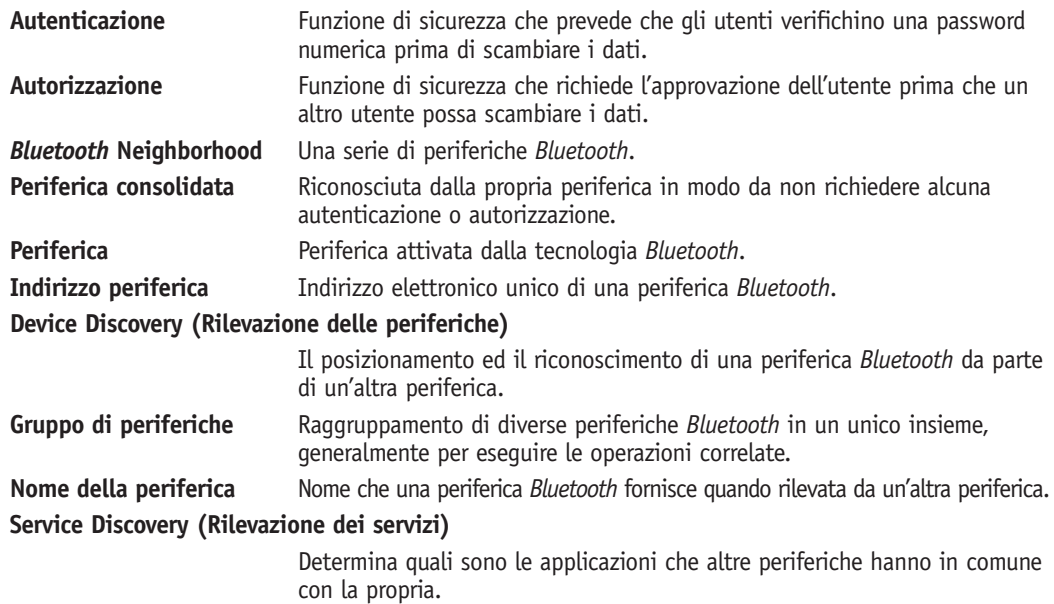

#### **DICHIARAZIONI FCC/CE/IC**

#### DICHIARAZIONE DI CONFORMITÀ CON LE LEGGI FCC PER LA COMPATIBILITÀ' ELETTROMAGNETICA

Noi sottoscritti, Belkin Components, con sede al 501 West Walnut Street, Compton, CA 90220, dichiariamo sotto la nostra piena responsabilità che il prodotto

#### F8T003

cui questa dichiarazione si riferisce, è conforme all'art. 15 delle norme FCC. Le condizioni fondamentali per il loro funzionamento sono le seguenti: (1) il dispositivo non deve causare interferenze dannose e (2) il dispositivo deve ricevere qualsiasi interferenza ricevuta, comprese eventuali interferenze che possano causare un funzionamento anomalo.

#### Cautela: Esposizione alle radiazioni di radiofrequenza

La potenza in uscita irradiata da questa periferica è molto inferiore ai limiti di esposizione alla radiofrequenza FCC. Tuttavia, la periferica dovrà essere utilizzata in modo da ridurre al minimo il potenziale rischio di contatto umano nel corso del suo funzionamento.

Se la periferica viene collegata ad un'antenna esterna, l'antenna deve essere posizionata in modo da ridurre al minimo il potenziale rischio di contatto umano nel corso del suo funzionamento. Per evitare la possibilità di un eventuale superamento dei limiti di esposizione alle radiofrequenze FCC, non è consentito avvicinarsi all'antenna di oltre 20 cm nel corso del normale funzionamento.

#### Informazione della Commissione Federale per le Comunicazioni

Questa attrezzatura è stata testata ed è risultata conforme ai limiti previsti per le periferiche digitali di classe B, in conformità alla Sezione 15 delle Regole FCC. Questi limiti sono stati stabiliti per fornire un livello di protezione ragionevole contro eventuali interferenze dannose in un'installazione di tipo domestica.

## **DICHIARAZIONI FCC/CE/IC**

Questo dispositivo genera, utilizza e può emettere energia in radiofrequenza. Se non installato ed utilizzato in conformità alle istruzioni, può causare interferenze dannose alla ricezione radio o televisiva, rilevabili spegnendo ed accendendo il dispositivo. L'utente è invitato a tentare di correggere l'interferenza mediante una delle seguenti misure:

- Modificando la direzione o la posizione dell'antenna ricevente.
- Aumentando la distanza tra il dispositivo ed il ricevitore.
- Collegando il dispositivo ad una presa di un circuito diversa da quella cui è collegato il ricevitore.
- Consultando il rivenditore o un tecnico radio/TV specializzato.

#### Modifiche

Le indicazioni FCC prevedono che l'utente venga informato del fatto che eventuali variazioni o modifiche apportate a questo dispositivo non espressamente approvate da Belkin Components potrebbero annullare la facoltà dell'utente di utilizzare il dispositivo.

#### Canada- Industry Canada (IC)

L'apparecchio radio wireless di questo dispositivo è conforme alle indicazioni RSS 139 & RSS 210 Industry Canada. Questo dispositivo digitale di Classe B è conforme alle indicazioni canadesi ICES-003.

Cet appareil numérique de la classe B conforme á la norme NMB-003 du Canada.

#### Europa –Comunicato dell'Unione Europea

I prodotti radio con la sigla di avvertenza CE 0560 o CE sono conformi alla direttiva R&TTE (1995/5/EC) emessa dalla Commissione della Comunità Europea.

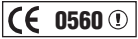

#### **DICHIARAZIONI FCC/CE/IC**

La conformità a tale direttiva implica la conformità alle seguenti norme europee (tra parentesi sono indicati i rispettivi standard internazionali).

- EN 60950 (IEC60950) Sicurezza del prodotto
- EN 300 328 Requisiti tecnici per apparecchi radio
- ETS 300 826 Indicazioni generali EMC per apparecchi radio.

Per stabilire il tipo di trasmettitore utilizzato, verificare la targhetta di identificazione del proprio prodotto Belkin.

I prodotti con il marchio CE sono conformi alla Direttiva EMC (89/336/EEC) e alla Direttiva per la Bassa Tensione (72/23/EEC) emesse dalla Commissione della Comunità Europea. La conformità a tali direttive implica la conformità alle seguenti norme europee (tra parentesi sono indicati i rispettivi standard internazionali).

- EN 55022 (CISPR 22) Interferenze elettromagnetiche
- EN 55024 (IEC61000-4-2,3,4,5,6,8,11)- Immunità elettromagnetica
- EN 61000-3-2 (IEC610000-3-2) Armoniche della linea di alimentazione
- EN 61000-3-3 (IEC610000) Sfarfallio della linea di alimentazione
- EN 60950 (IEC60950) Sicurezza del prodotto

I prodotti che contengono il radio trasmettitore sono contrassegnati con il marchio CE 0560 o CE e possono anche riportare il logo CE.

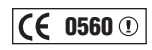

# C E

## **INFORMAZIONI**

#### Garanzia limitata di un anno sul prodotto Belkin Corporation

Belkin Corporation garantisce che, per il periodo di validità della garanzia, questo prodotto non presenterà difetti di materiale e lavorazione. Qualora venisse rilevata un'anomalia, Belkin provvederà, a propria discrezione, a riparare o sostituire il prodotto gratuitamente, a condizione che sia restituito entro il periodo di garanzia, con le spese di trasporto prepagate, al rivenditore Belkin autorizzato da cui è stato acquistato il prodotto. Potrebbe venire richiesta la prova di acquisto.

Questa garanzia non sarà valida nel caso il prodotto sia stato danneggiato accidentalmente, per abuso, uso non corretto o non conforme, qualora sia stato modificato senza il permesso scritto di Belkin, o nel caso il numero di serie Belkin fosse stato cancellato o reso illeggibile.

LA GARANZIA ED I RIMEDI DI CUI SOPRA PREVALGONO SU QUALSIASI ALTRO ACCORDO, SIA ORALE O SCRITTO, ESPRESSO O IMPLICITO. BELKIN DECLINA SPECIFICATAMENTE QUALSIASI OBBLIGO DI GARANZIA IMPLICITO COMPRESE, SENZA LIMITI, LE GARANZIE DI COMMERCIABILITÀ O IDONEITÀ AD UN PARTICOLARE SCOPO.

Nessun rivenditore, agente o dipendente Belkin è autorizzato ad apportare modifiche, ampliamenti o aggiunte alla presente garanzia.

BELKIN DECLINA QUALSIASI RESPONSABILITÀ PER EVENTUALI DANNI SPECIALI, ACCIDENTALI, DIRETTI O INDIRETTI IMPUTABILI AD UN'EVENTUALE VIOLAZIONE DELLA GARANZIA O IN BASE A QUALSIASI ALTRA FORMA DI TEORIA LEGALE, COMPRESI, MA NON SOLO, I CASI DI MANCATO GUADAGNO, INATTIVITÀ, DANNI O RIPROGRAMMAZIONE O RIPRODUZIONE DI PROGRAMMI O DATI MEMORIZZATI O UTILIZZATI CON I PRODOTTI BELKIN.

Alcuni Stati non consentono l'esclusione o la limitazione dei danni accidentali o diretti, pertanto i limiti di esclusione di cui sopra potrebbero non fare al caso vostro. Questa garanzia da' il diritto di godere di diritti legali specifici ed eventuali altri diritti che possono variare di stato in stato.

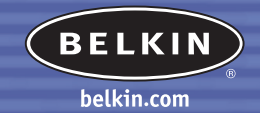

#### **Belkin Corporation**

501 West Walnut Street Compton • CA • 90220 • USA Tel: 310.898.1100 Fax: 310.898.1111

#### **Belkin Components, Ltd.**

Express Business Park Shipton Way • Rushden • NN10 6GL Regno Unito Tel: +44 (0) 1933 35 2000 Fax: +44 (0) 1933 31 2000

#### **Belkin Components B.V.**

Starpac Building • Boeing Avenue 333 • 1119 PH Schiphol-Rijk • Paesi Bassi Tel: +31 (0) 20 654 7300 Fax: +31 (0) 20 654 7349

#### **Belkin GmbH**

Henebergstrasse 2 • 80637 München • Germania Tel: +49 (0) 89 143 405 0 Fax: +49 (0) 89 143 405 100

#### P74180ea

© 2003 Belkin Corporation. Tutti i diritti riservati. Tutti i nomi commerciali sono marchi registrati dai rispettivi produttori elencati. Il nome *Bluetooth* ed i marchi commerciali *Bluetooth* sono di proprietà della Bluetooth SIG, Inc. e sono utilizzati da Belkin Corporation su concessione di licenza. Mac, Mac OS e Apple sono marchi della Apple Computer, Inc., registrata negli USA e in altri Paesi.